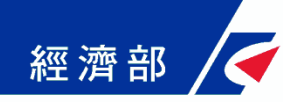

## 公司及商業一站式線上申請作業網站

## 工作規則線上填報作業手冊

經濟部商業司 中華民國 **104** 年 **10** 月

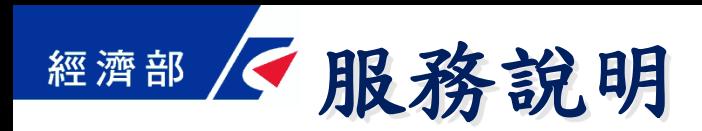

- **1.** 雇用勞工人數在三十人以上才須報請主管機關核備工作 規則。
- **2.** 系統提供首次報核工作規則使用。
- **3.** 系統是依據勞動部訂定之工作規則範本設計。
- **4.** 請備妥讀卡機與工商憑證或自然人憑證(擇一即可), 可使用負責人之自然人憑證親自辦理,或先以工商憑證 授權內部員工以其自然人憑證線上辦理。
- **5.** 如欲以授權之內部員工線上辦理,請先至{憑證授權管 理作業}進行設定。
- **6.** 可點選「案件資料查詢」檢視辦理結果或修改案件資料。

## 經濟部 一作業流程說明

- **1.** 同意採用勞動部訂定之工作規則範本辦理。
- **2.** 進行工商憑證或自然人憑證驗證。
- **3.** 填寫事業單位基本資料與聯絡資訊。
- **4.** 依據勞動部訂定之工作規則範本填寫條文內容。
- **5.** 勞資會議或工會會議紀錄及工作規則相關附件簽章傳送。
- **6.** 案件即時傳送勞工行政主管機關審理。

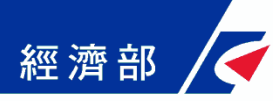

## 工作規則線上填報作業

## 經濟部 / 工作規則線上填報作業(1/10)

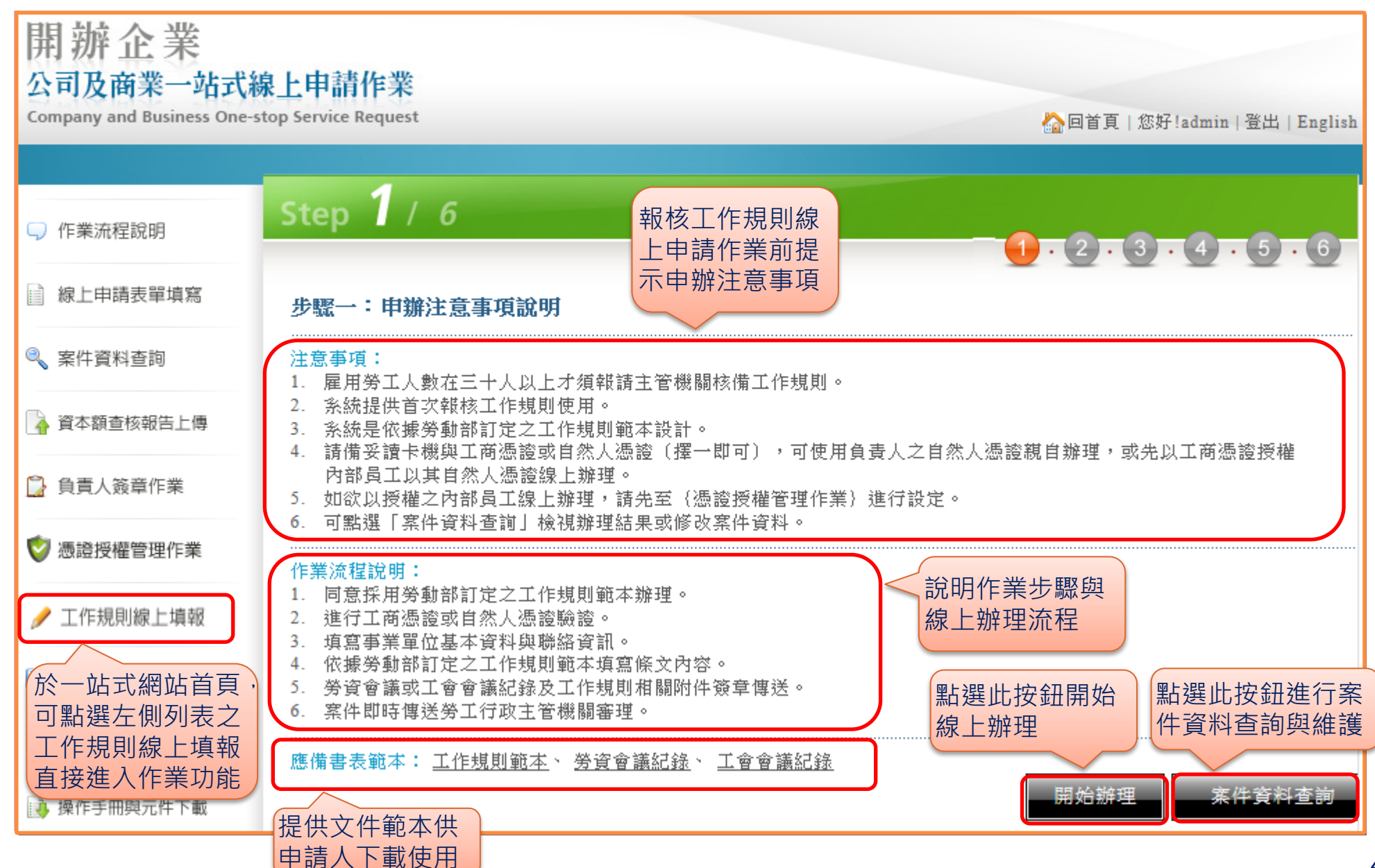

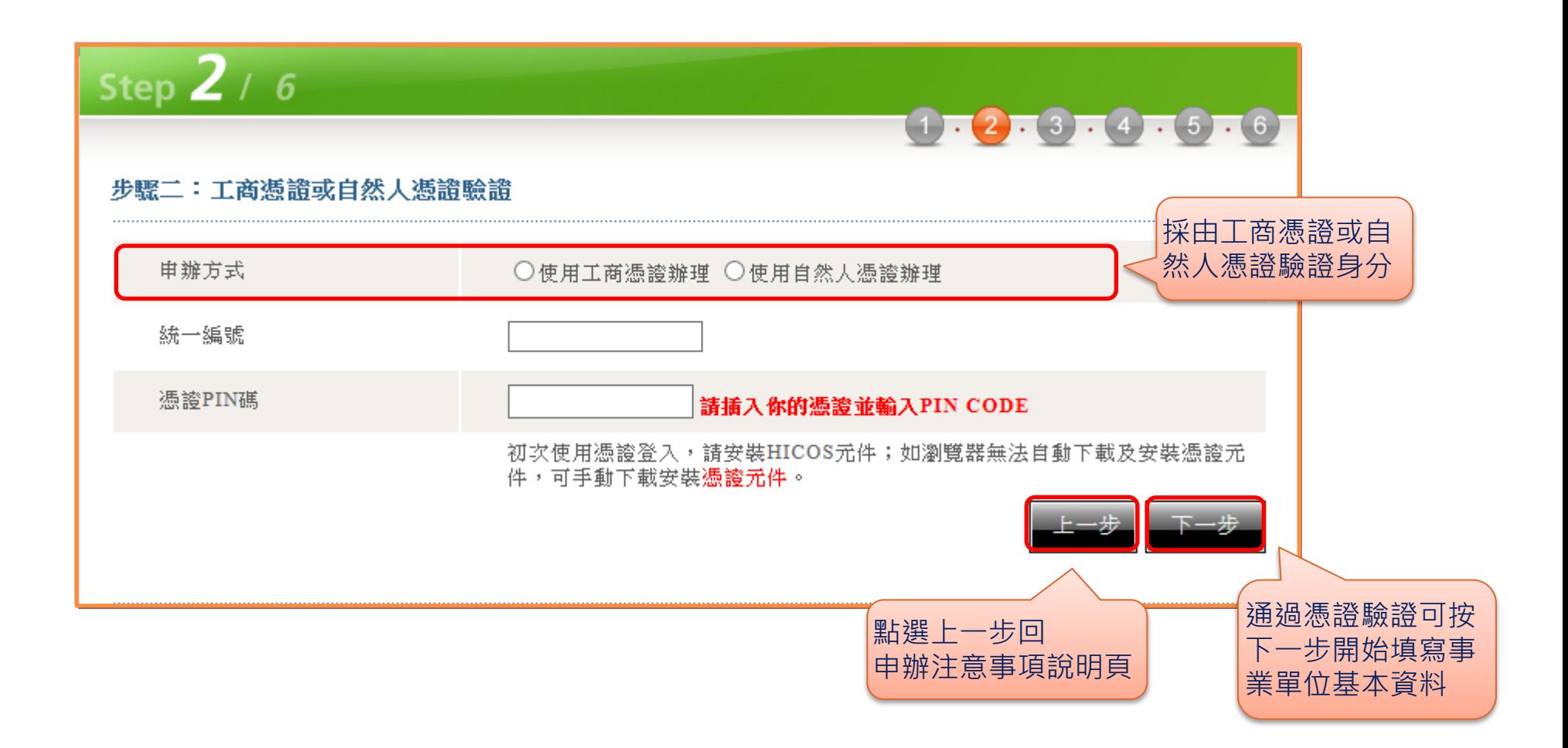

經濟部 < 工作規則線上填報作業(3/10)

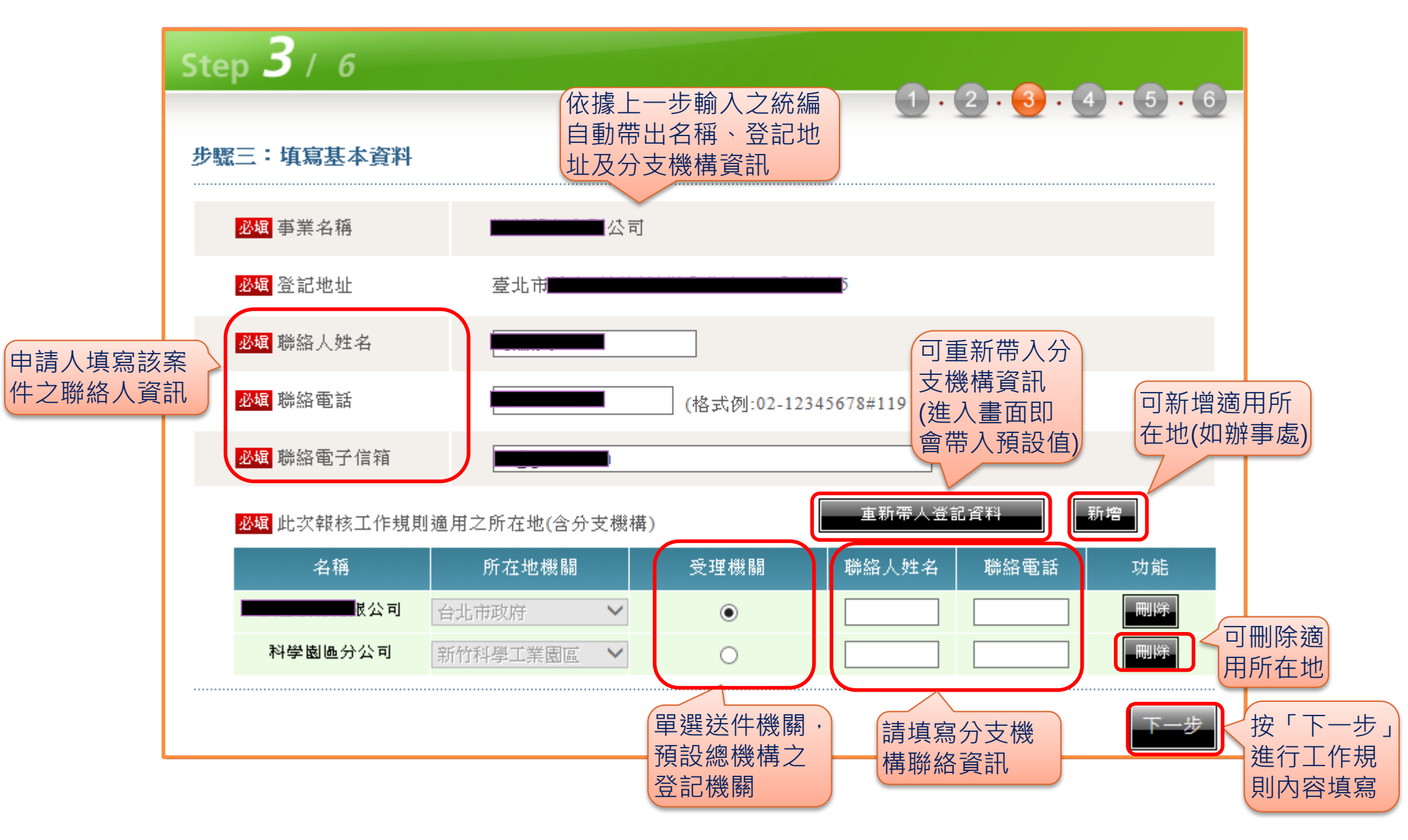

## 經濟部 / 工作規則線上填報作業(4/10)

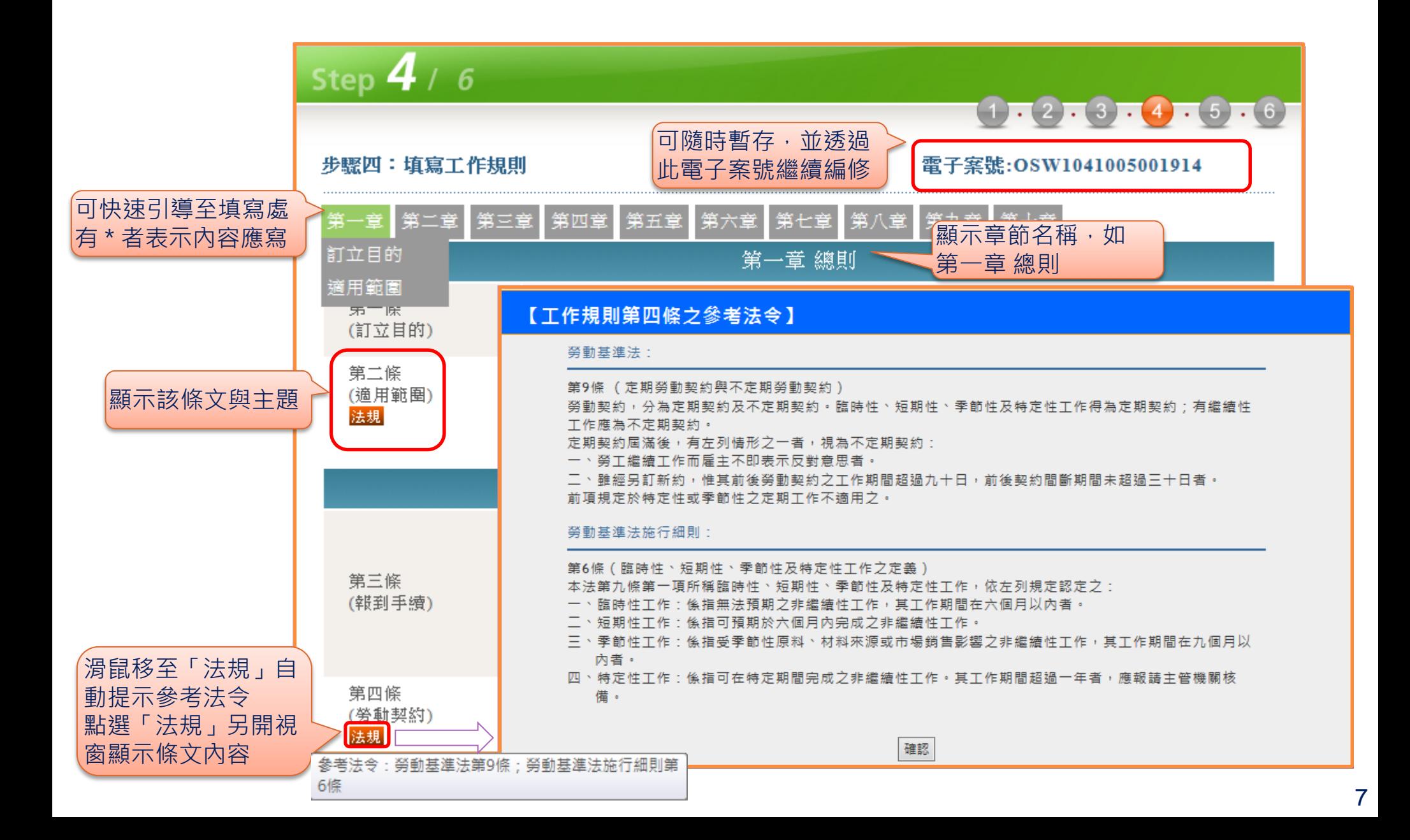

### 經濟部 / 工作規則線上填報作業(5/10)

#### 輸入方式-依範本內容毋須輸入修改

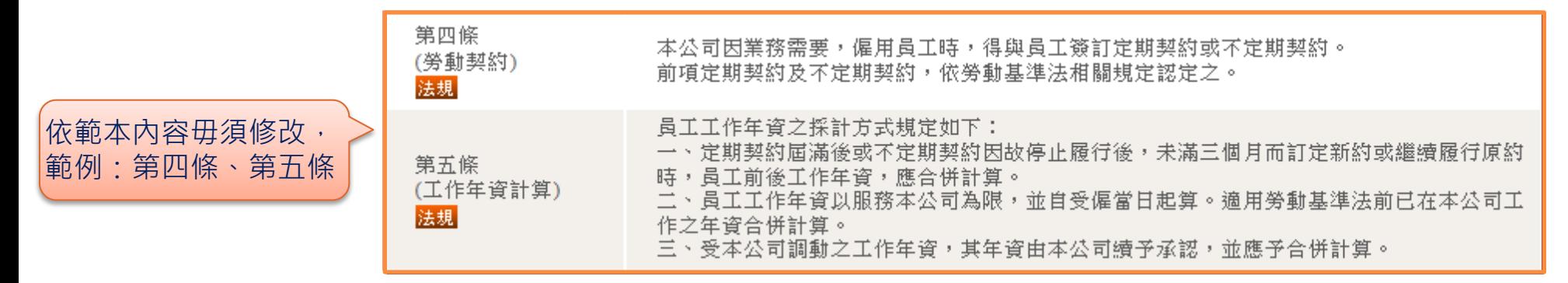

#### 輸入方式-部分填空

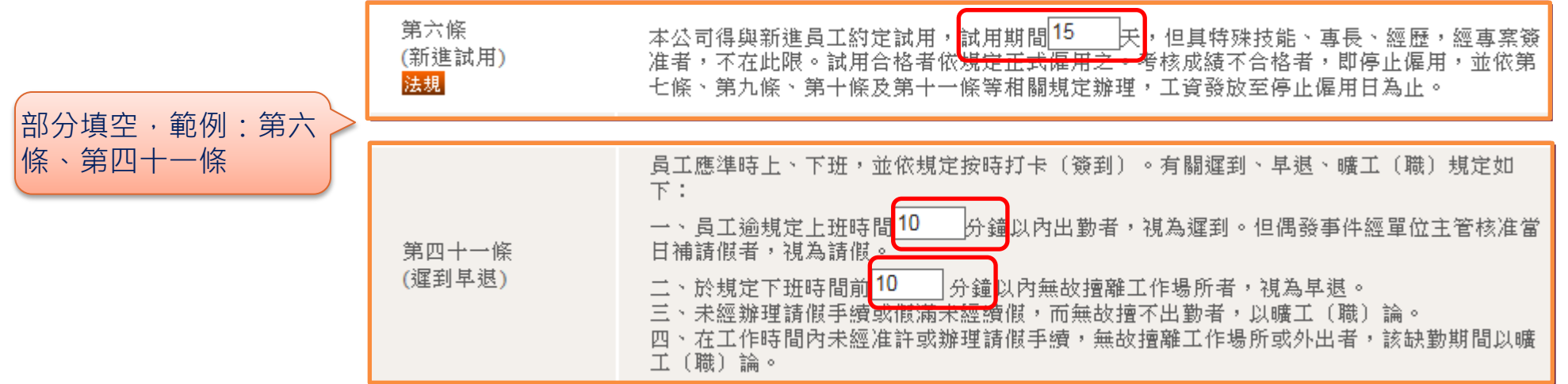

## 工作規則線上填報作業**(6/10)**

#### 輸入方式-有預設值文字區塊輸入

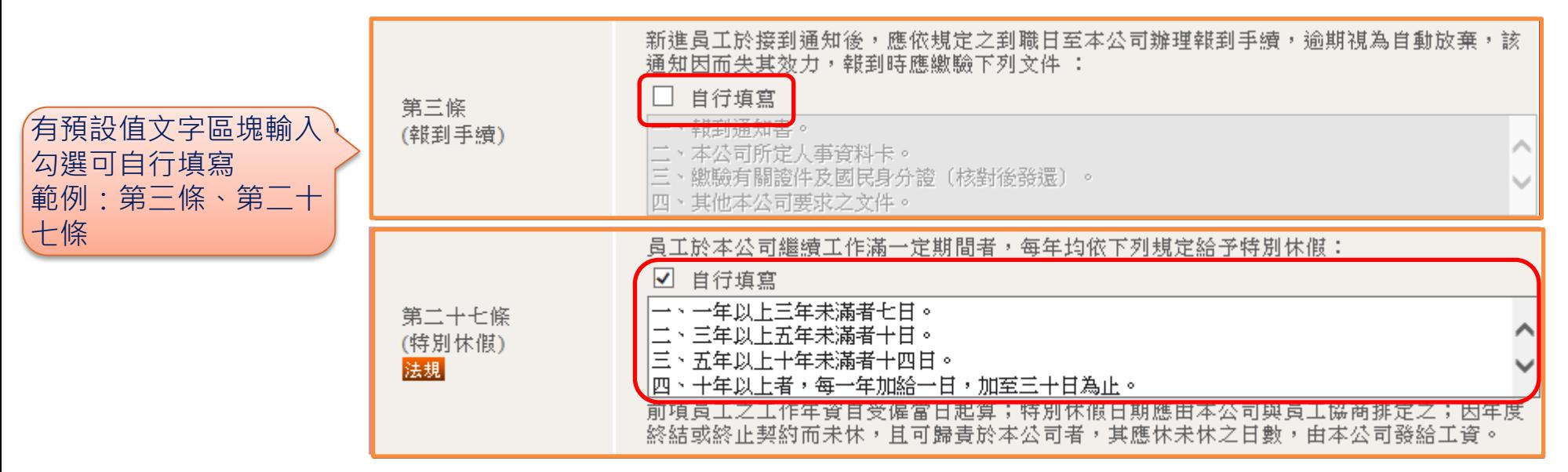

#### 輸入方式-線上填寫或上傳附件

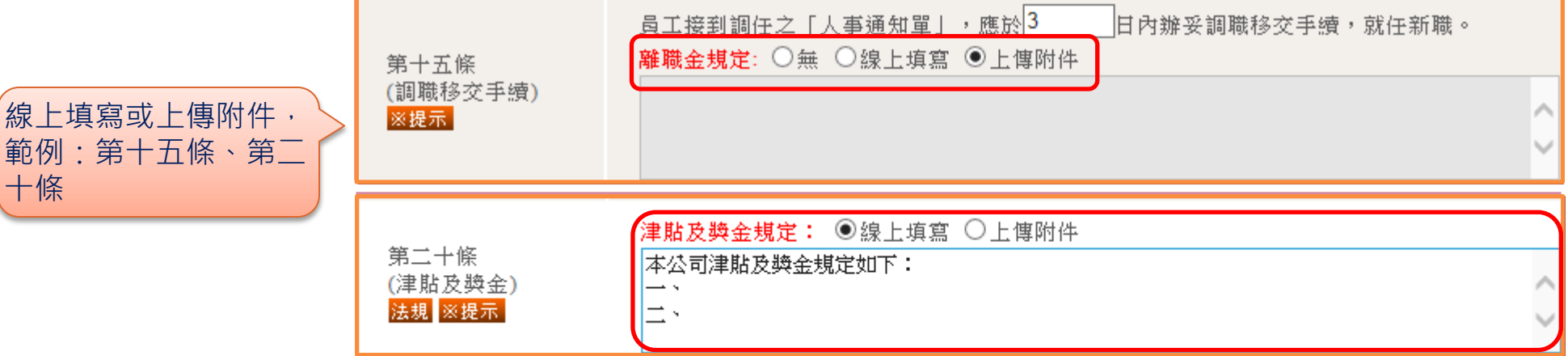

### 經濟部 / 工作規則線上填報作業(7/10)

#### 輸入方式-依據選取替換資料內容

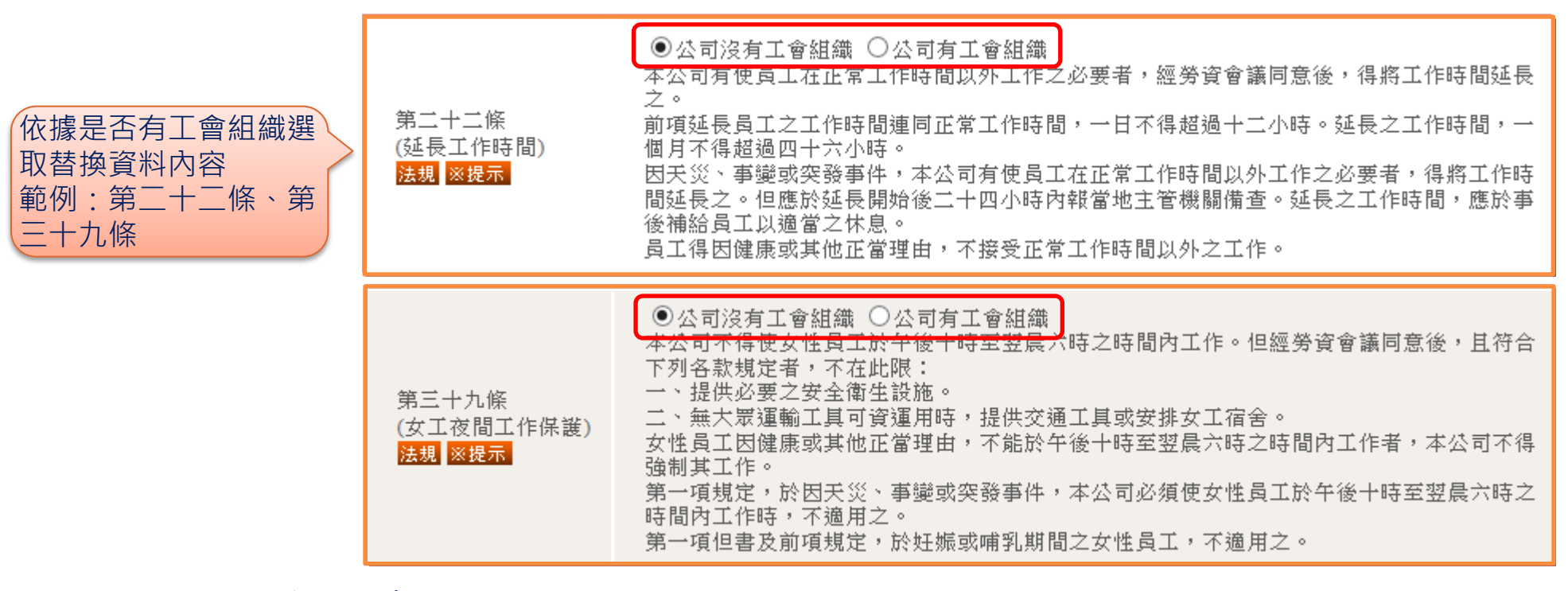

#### 輸入方式-多選輸入

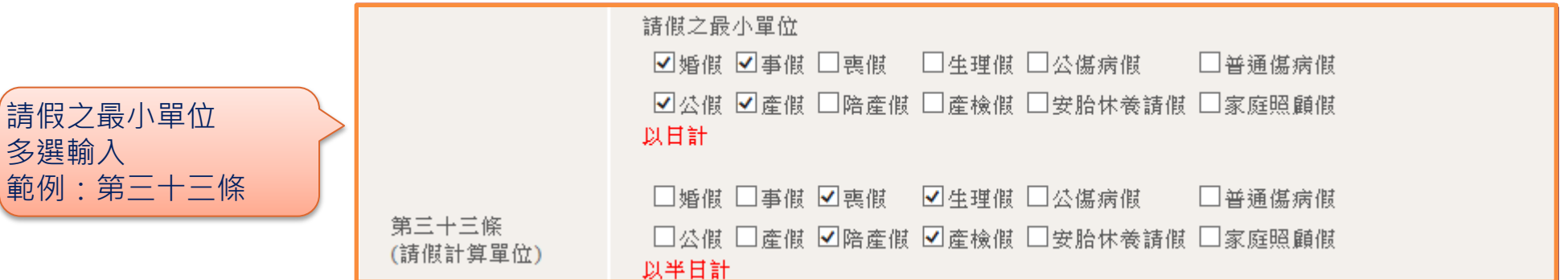

經濟部 / 工作規則線上填報作業(8/10)

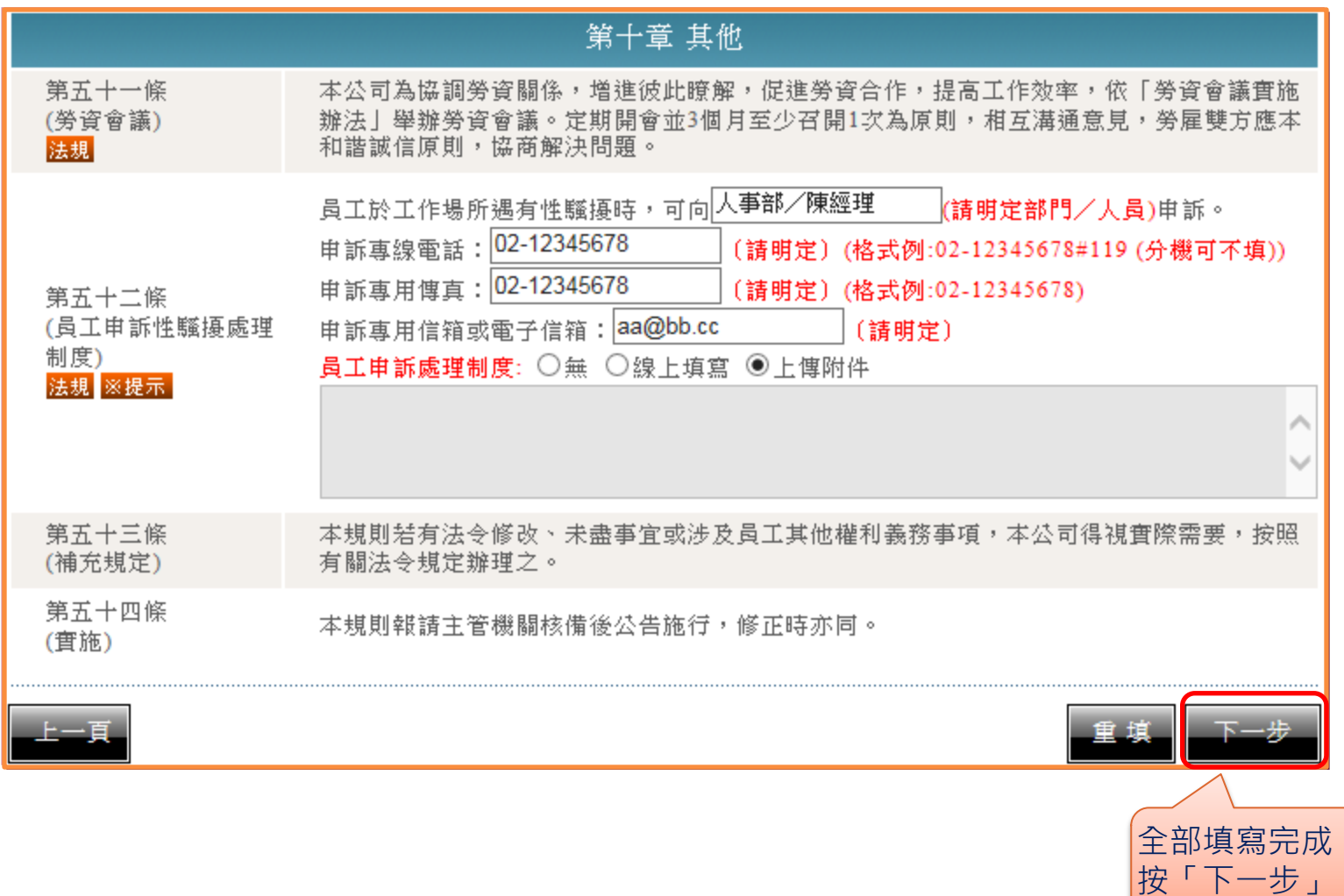

工作規則線上填報作業**(9/10)**

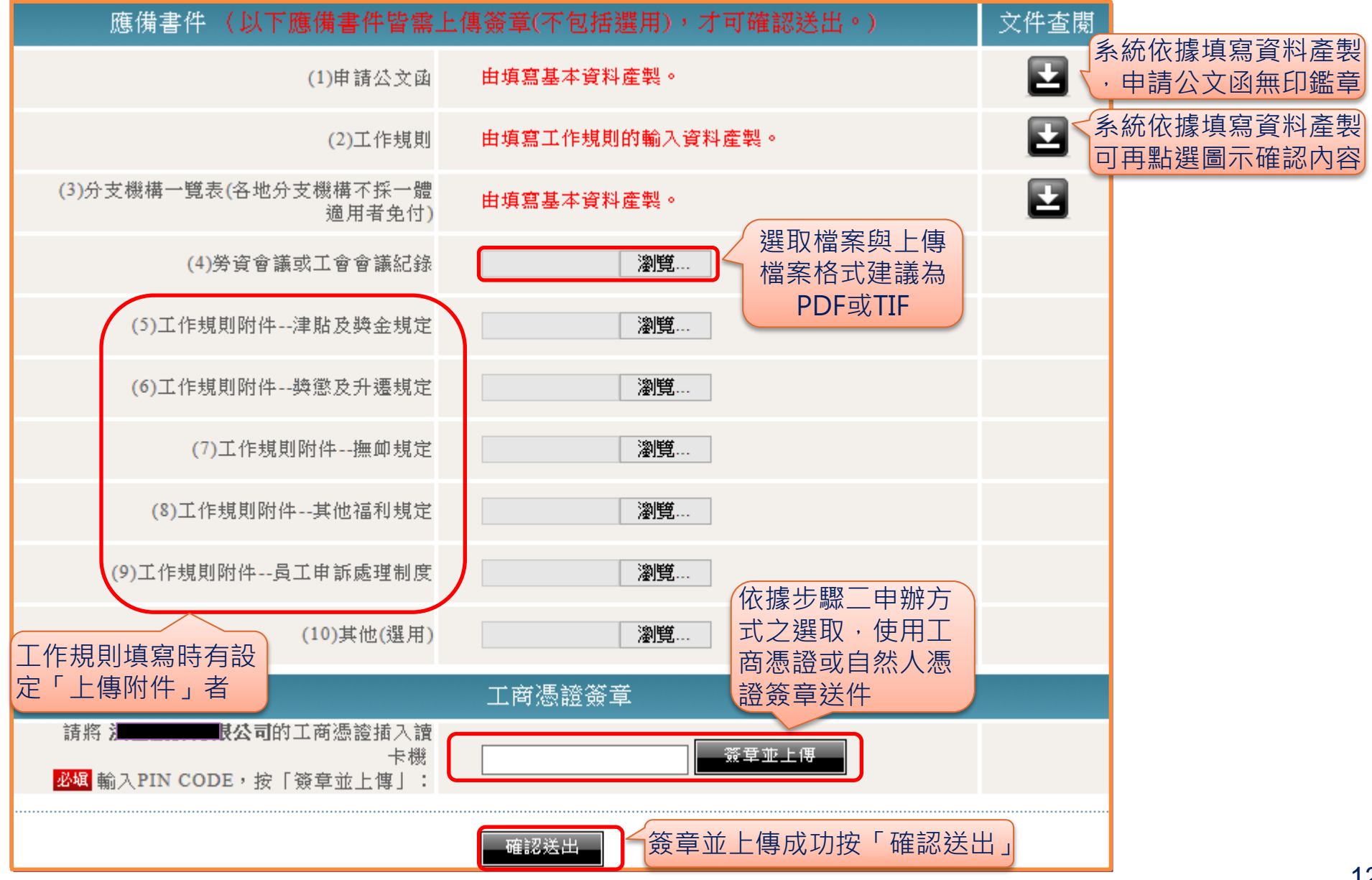

工作規則線上填報作業**(10/10)**

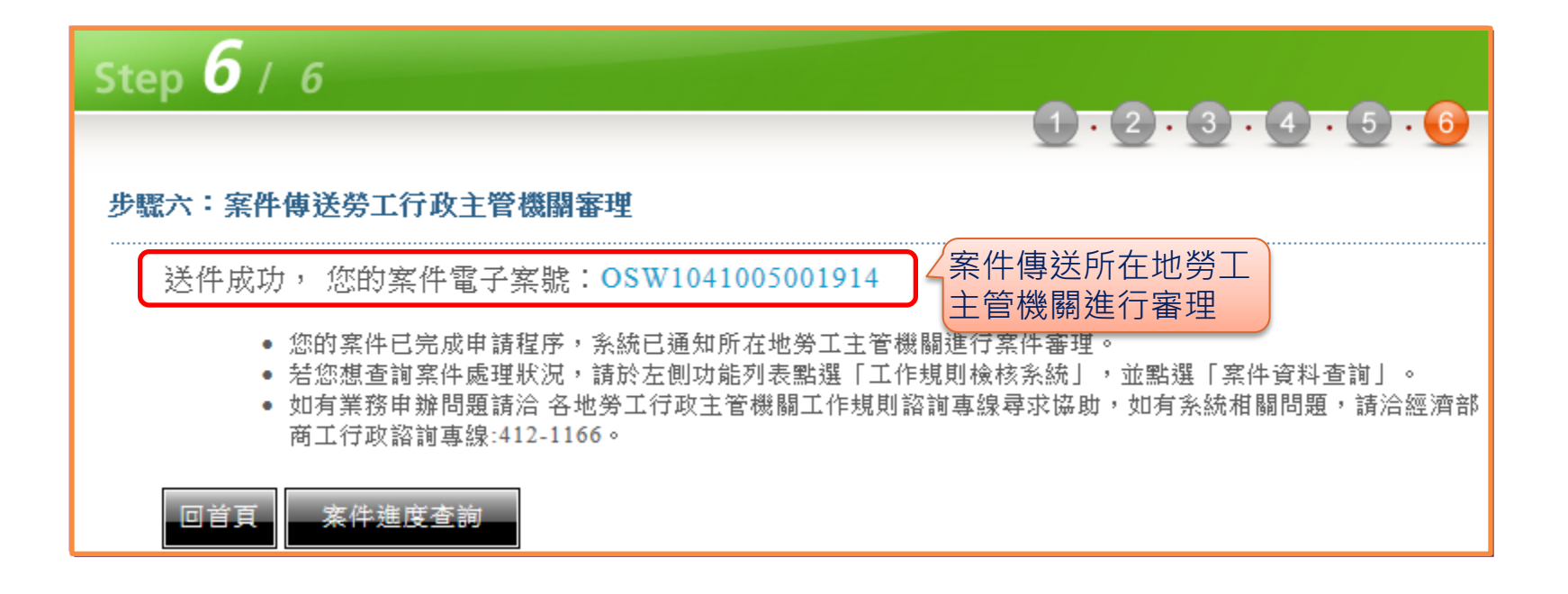

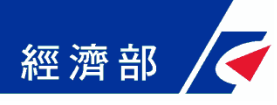

# 工作規則線上填報案件查詢與修改

### 經濟部 / 工作規則線上填報案件查詢與修改(1/3)

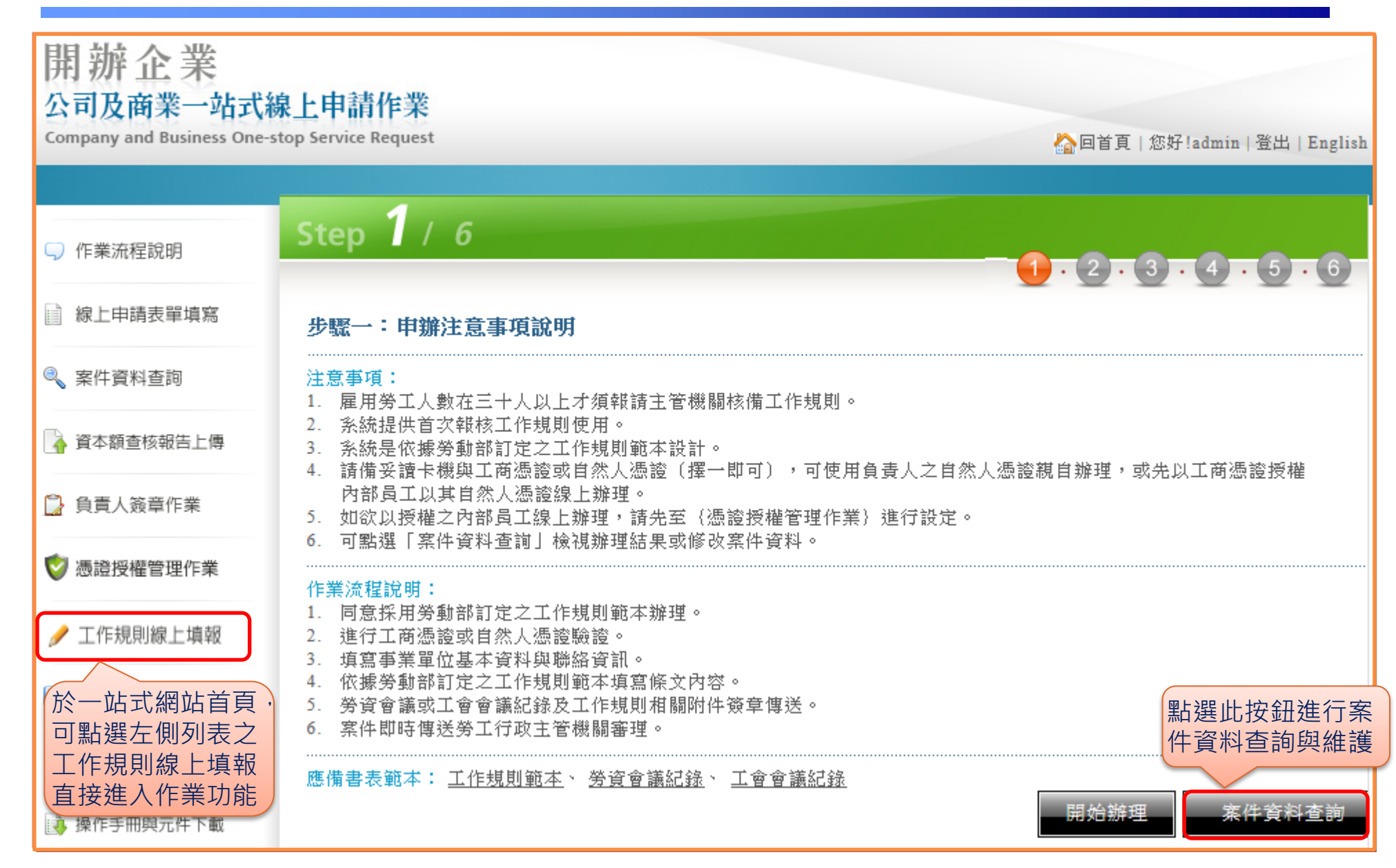

### 經濟部 / 工作規則線上填報案件查詢與修改(2/3)

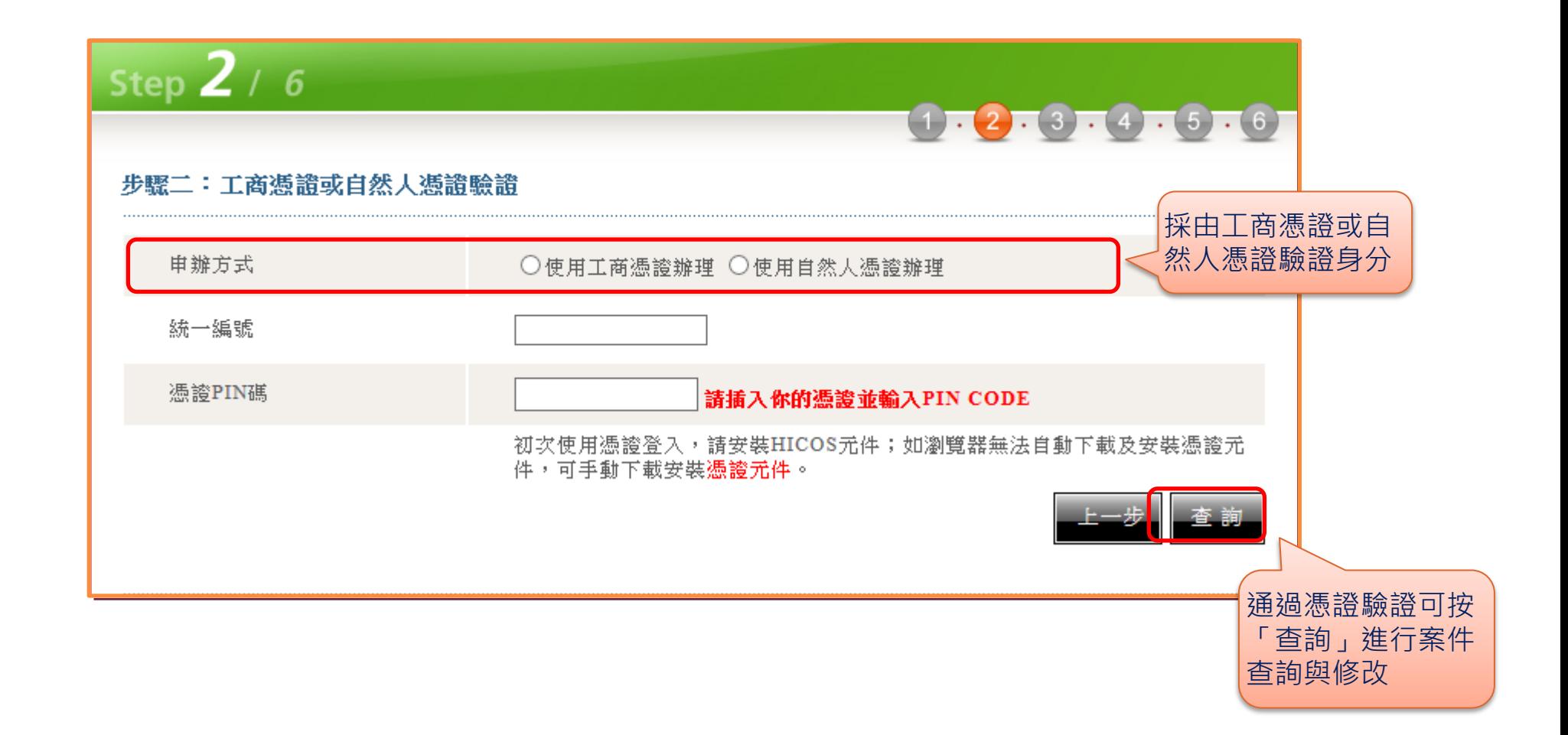

### 經濟部 不工作規則線上填報案件查詢與修改(3/3)

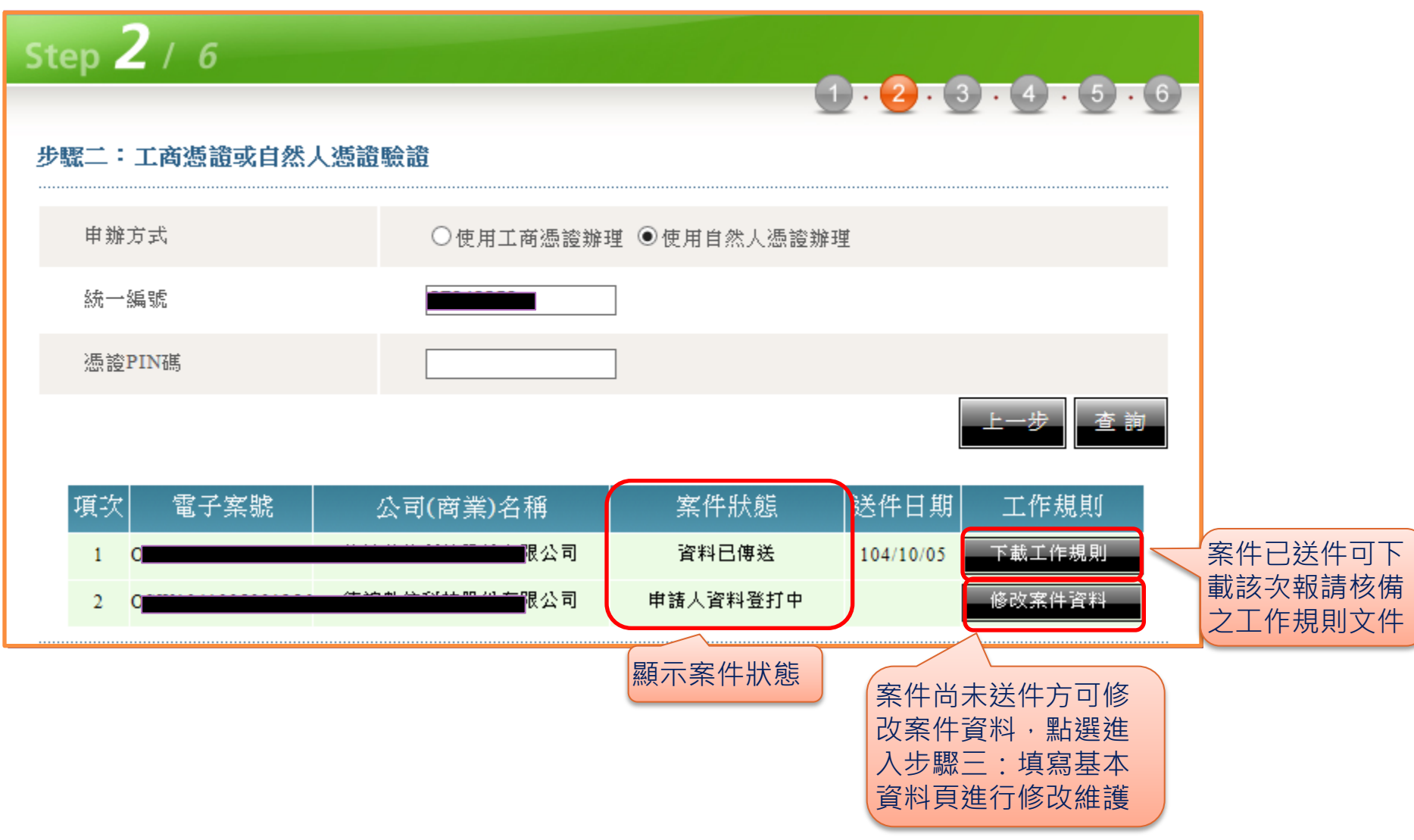

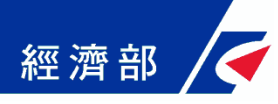

# 附件一工商憑證授權設定

#### 經濟部 / 附件一工商憑證授權設定 (1/3)

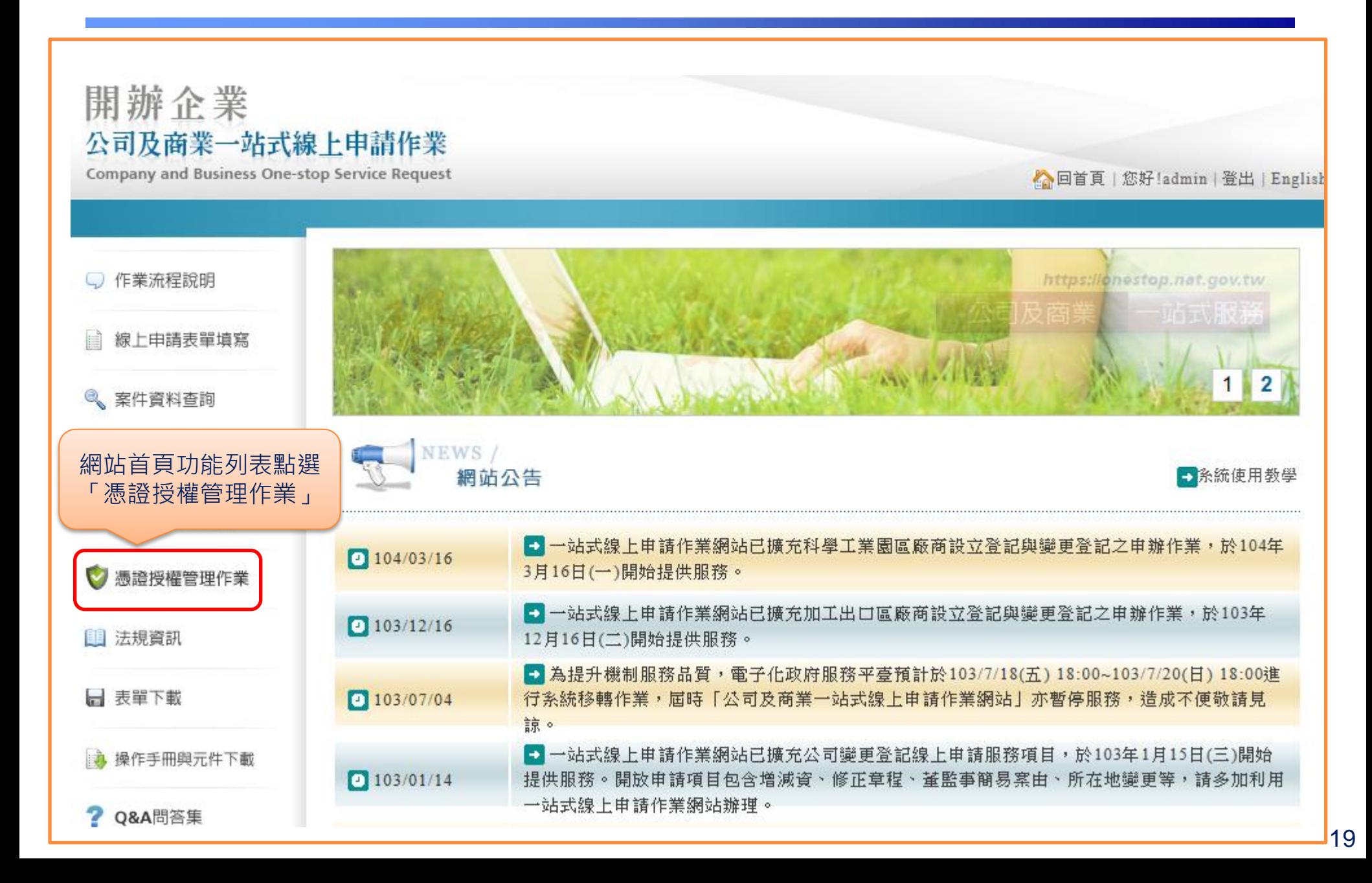

#### 附件-工商憑證授權設定 **(2/3)**

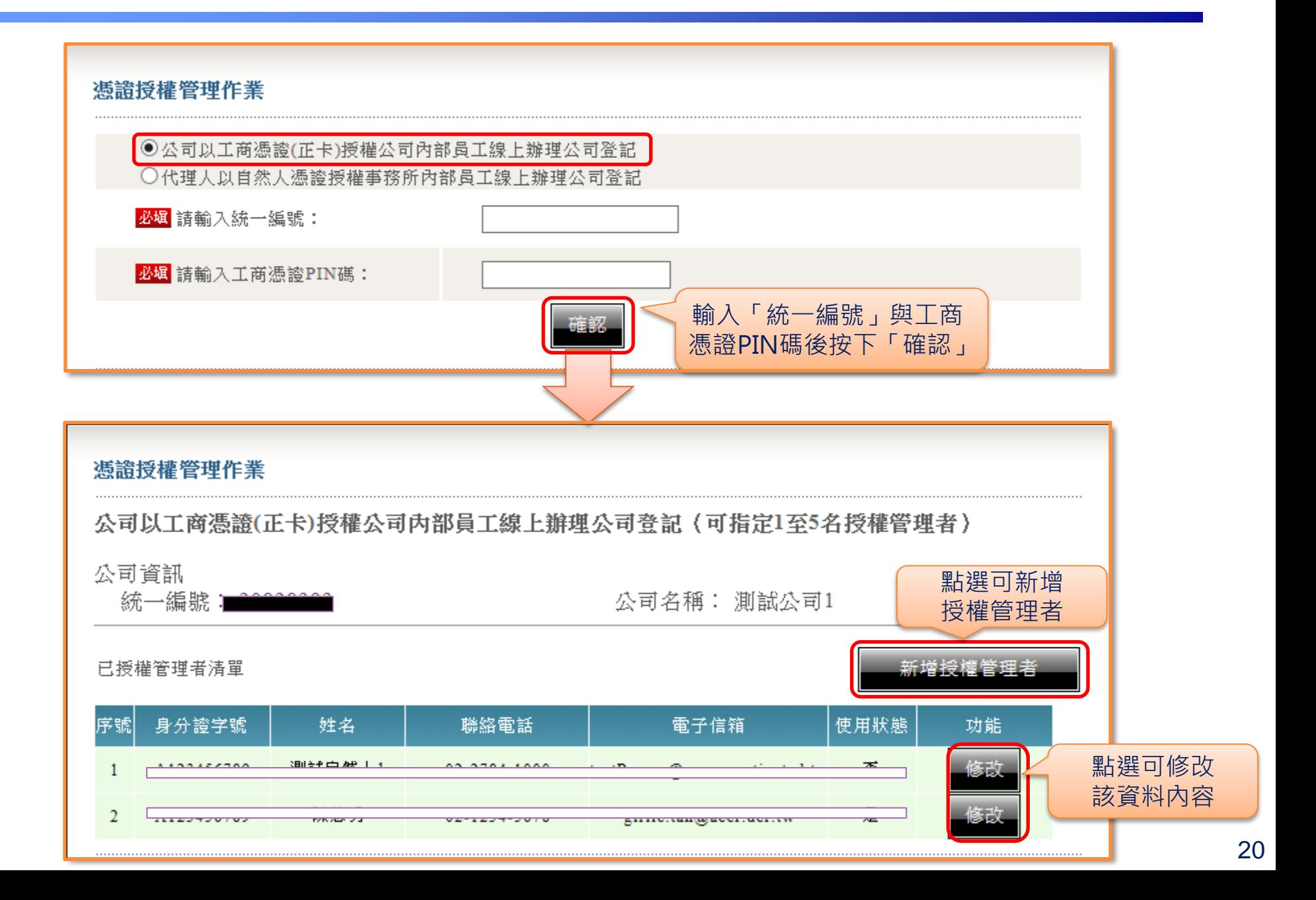

經濟部 / 附件一工商憑證授權設定 (3/3)

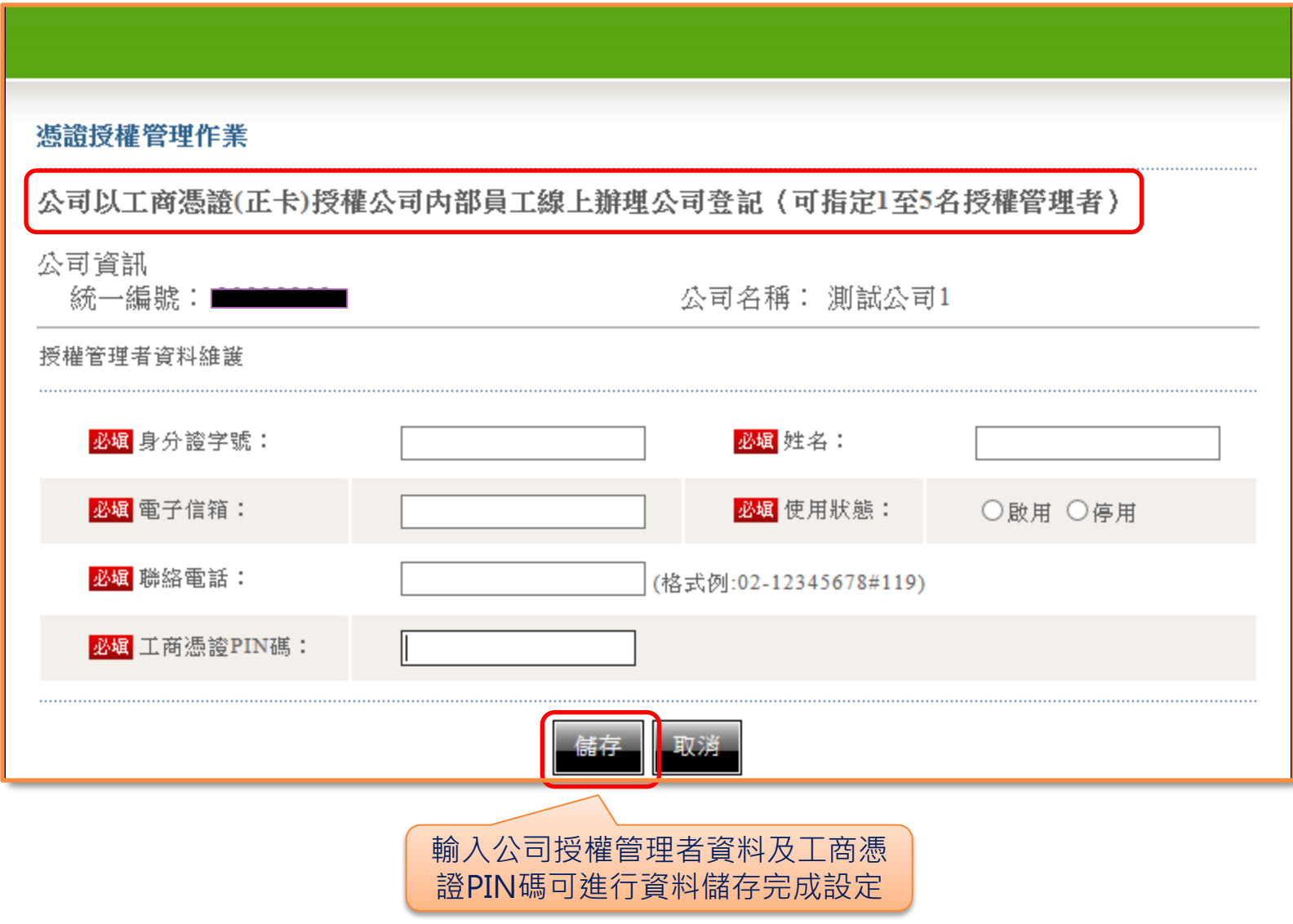